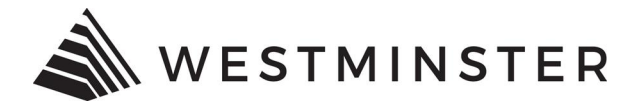

# eTRAKiT Applying for ROW Permits

eTRAKiT must be opened and used in **Internet Explorer**. Using any other browser can cause issues.

1. Log into eTRAKIT as a professional user using your contractor license number.

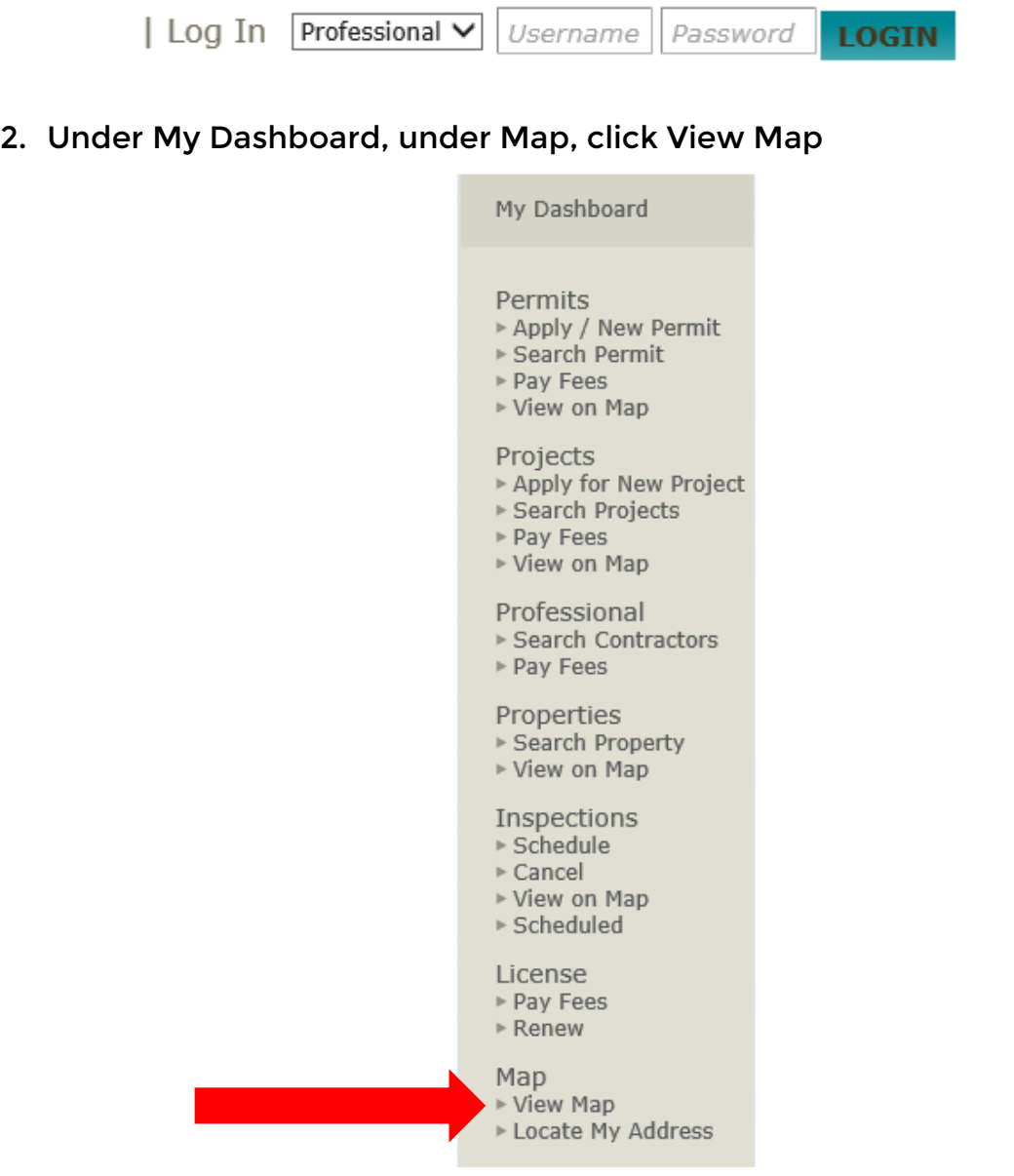

1

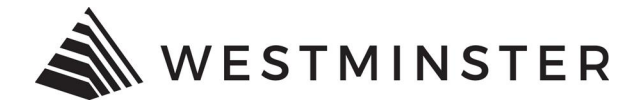

3. Search for your street segment. There are a couple way to do this.

## **Manually search for the desired street.**

 Use the map and manually navigate to the desired street. Example: intersection of 92nd and Sheridan.

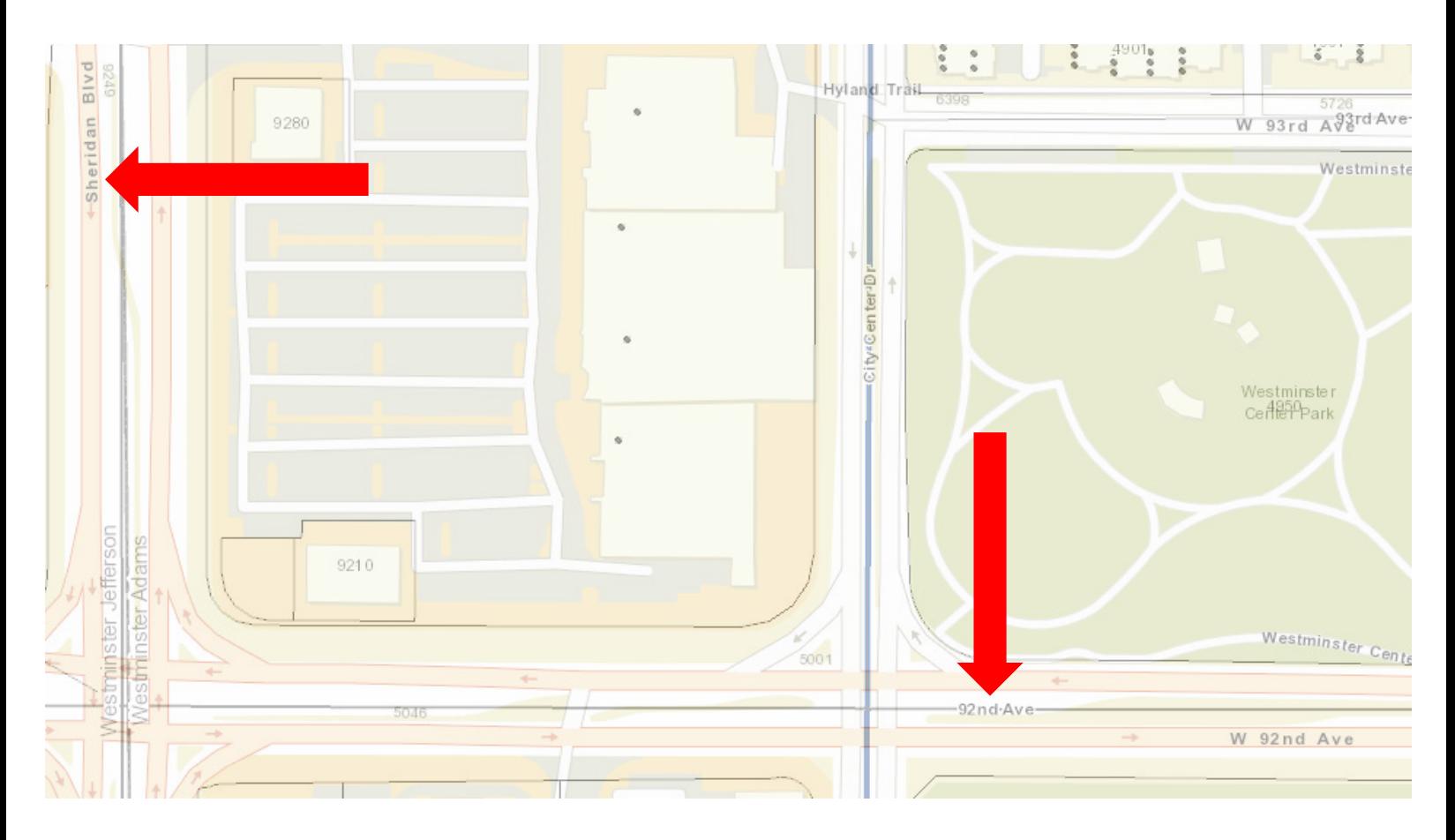

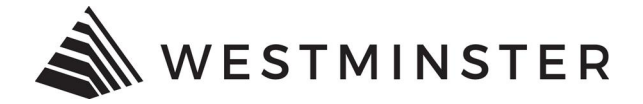

 Make sure the dropdown is set to Street. Click the desired street. The street will highlight and a new window will open, under the Category dropdown choose Permits.

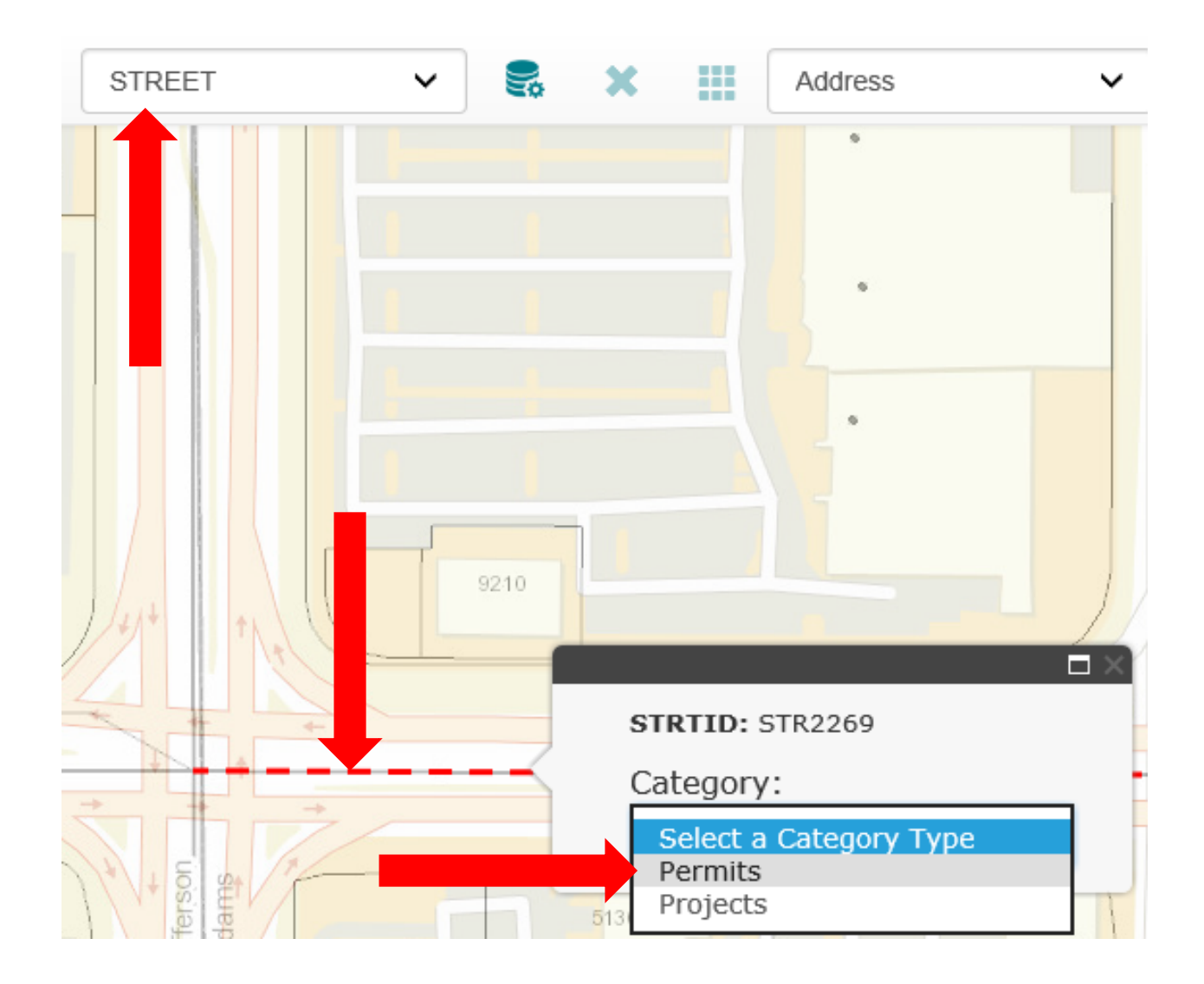

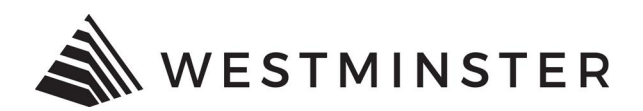

 Under the Type dropdown choose Right Of Way. Under the SubType dropdown choose Right Of Way. Under the location dropdown choose the street segments given. Click Go To Step 1.

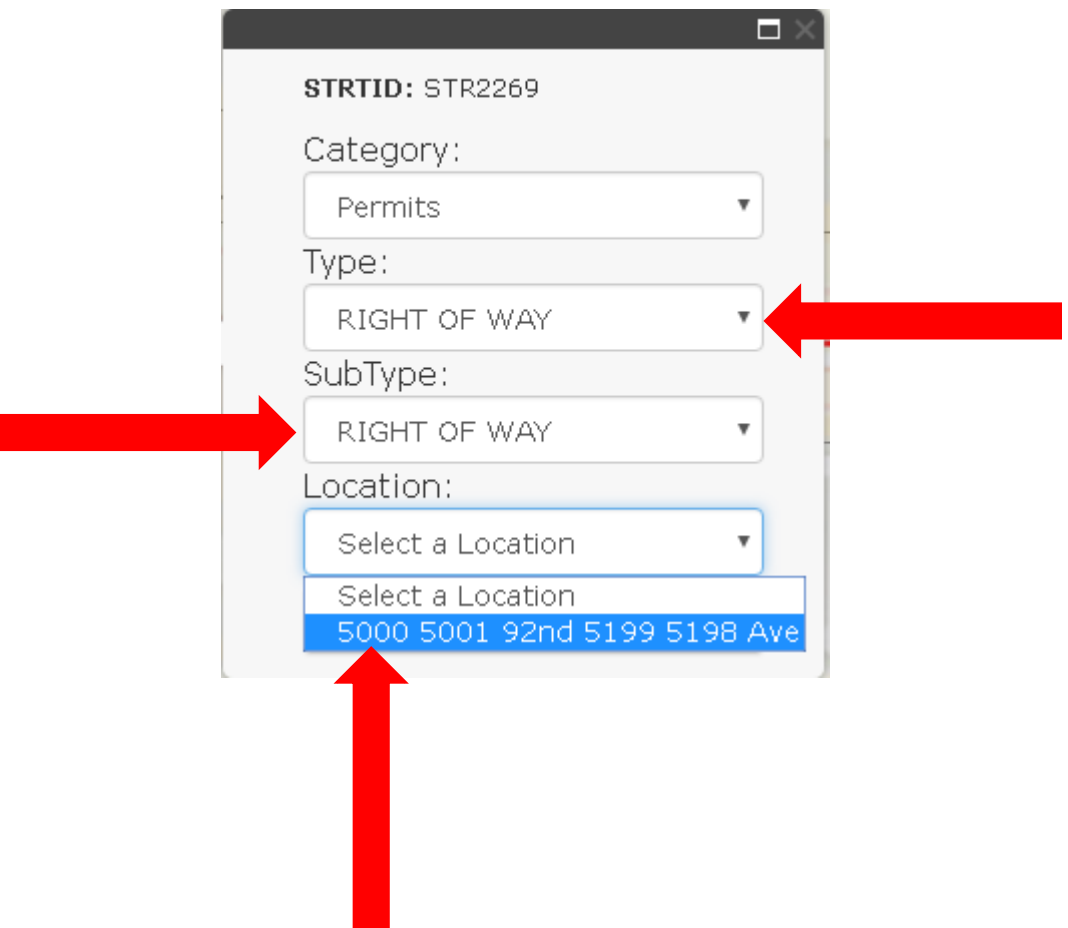

4

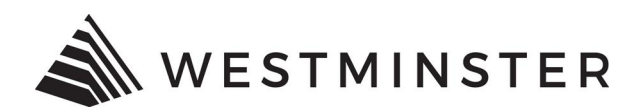

 Fill out the permit information. The asterisk indicates a required field.

## **Permit Application**

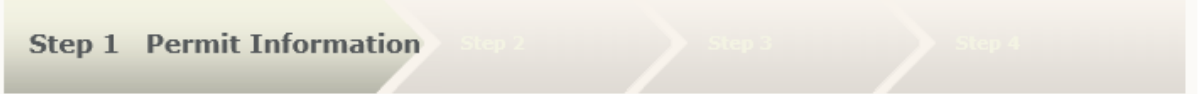

## **Permit Type Information**

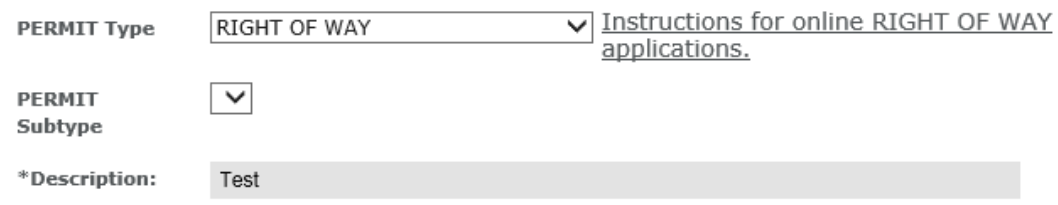

## **Additional Information**

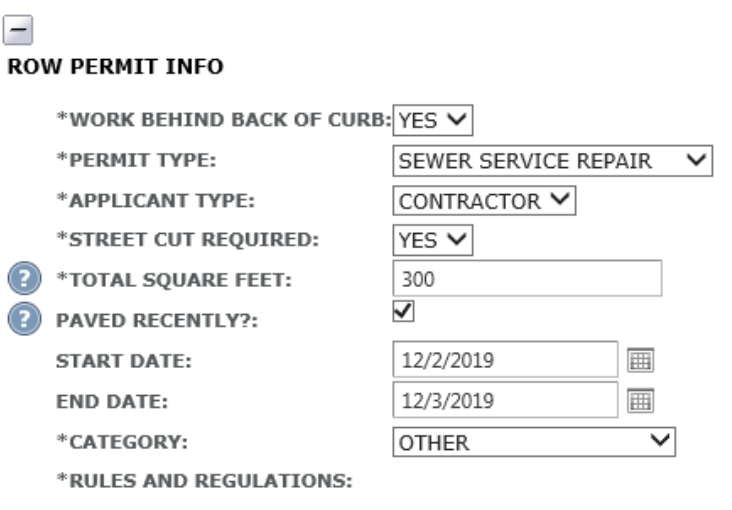

- Make sure to read through the Rules and Regulations and choose if you agree. I AGREE TO ALL OF THE ABOVE V
- Follow the steps to complete the permit and click submit.

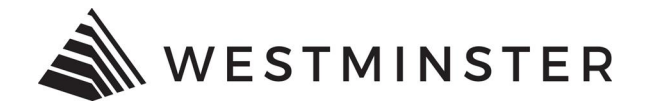

- The permit will be reviewed. If revisions are required an email will be sent to the email address associated with the permit explaining what will be needed to complete the review.
- If the permit is approved and email will be sent to the email address associated with the permit explaining the permit has been approved. You will be able to log into eTRAKiT to make payment. The permit will then be issued.

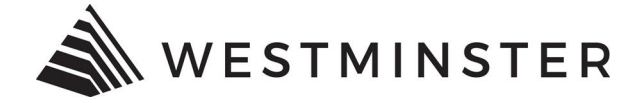

#### **Search for the exact address.**

• If you know the address, select Address from the dropdown fields, type in the address, and click Search.

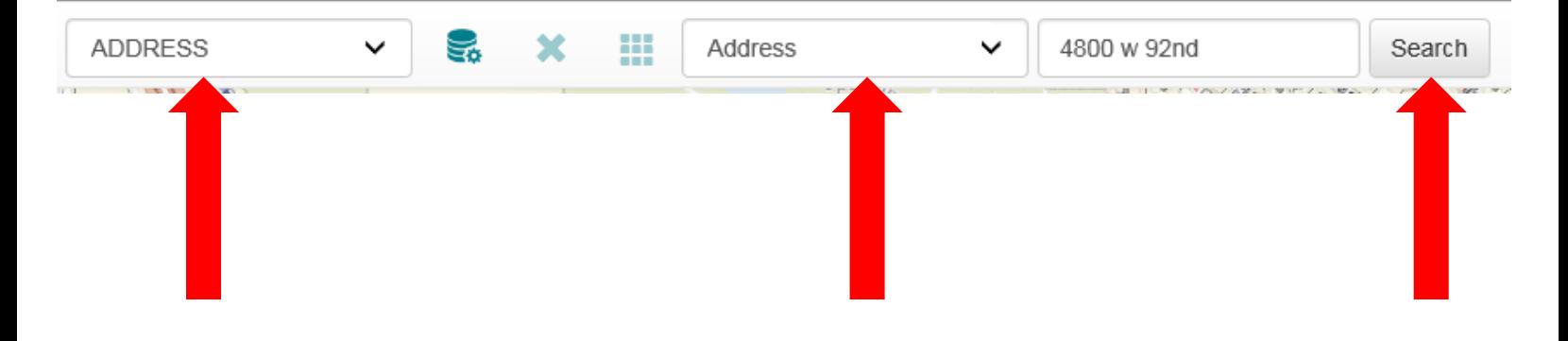

## Click the ADDRTID number.

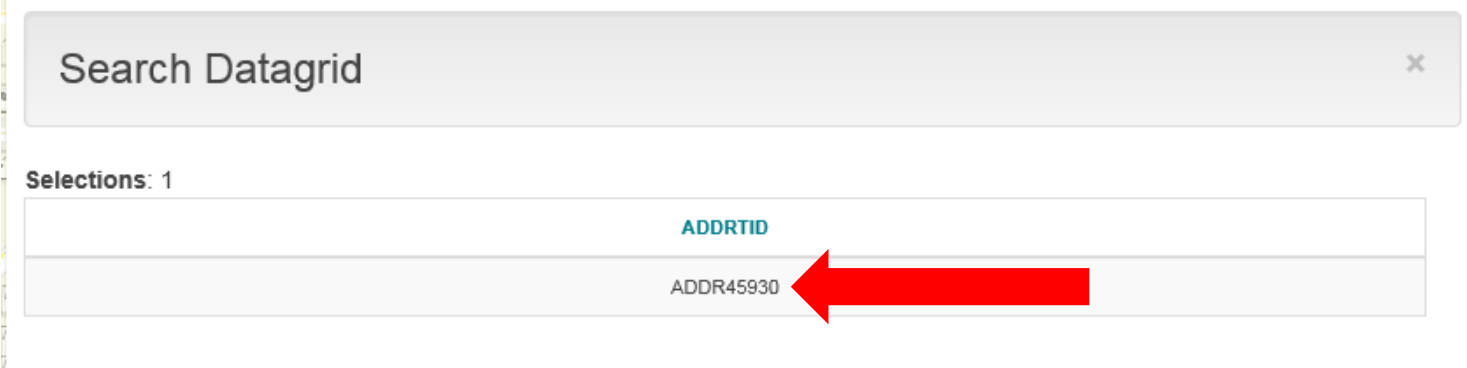

The address will be highlighted on the map. Click the highlighted address and in the new window, under the Category field, choose Permits.

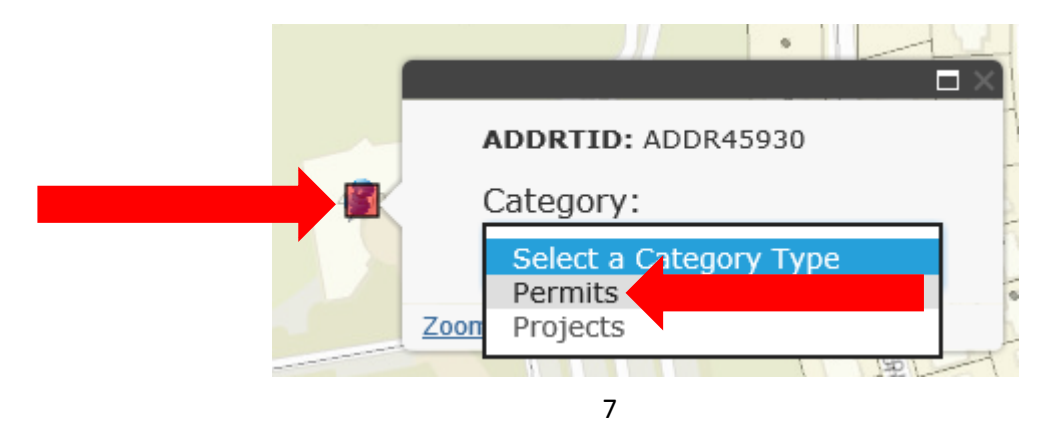

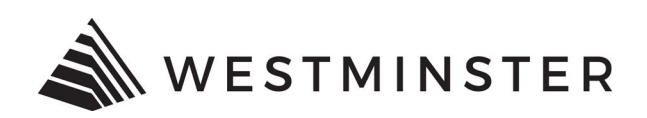

 Under the Type dropdown choose Right Of Way. Under the SubType dropdown choose Right Of Way. Under the location dropdown choose the address given. Click Go To Step 1.

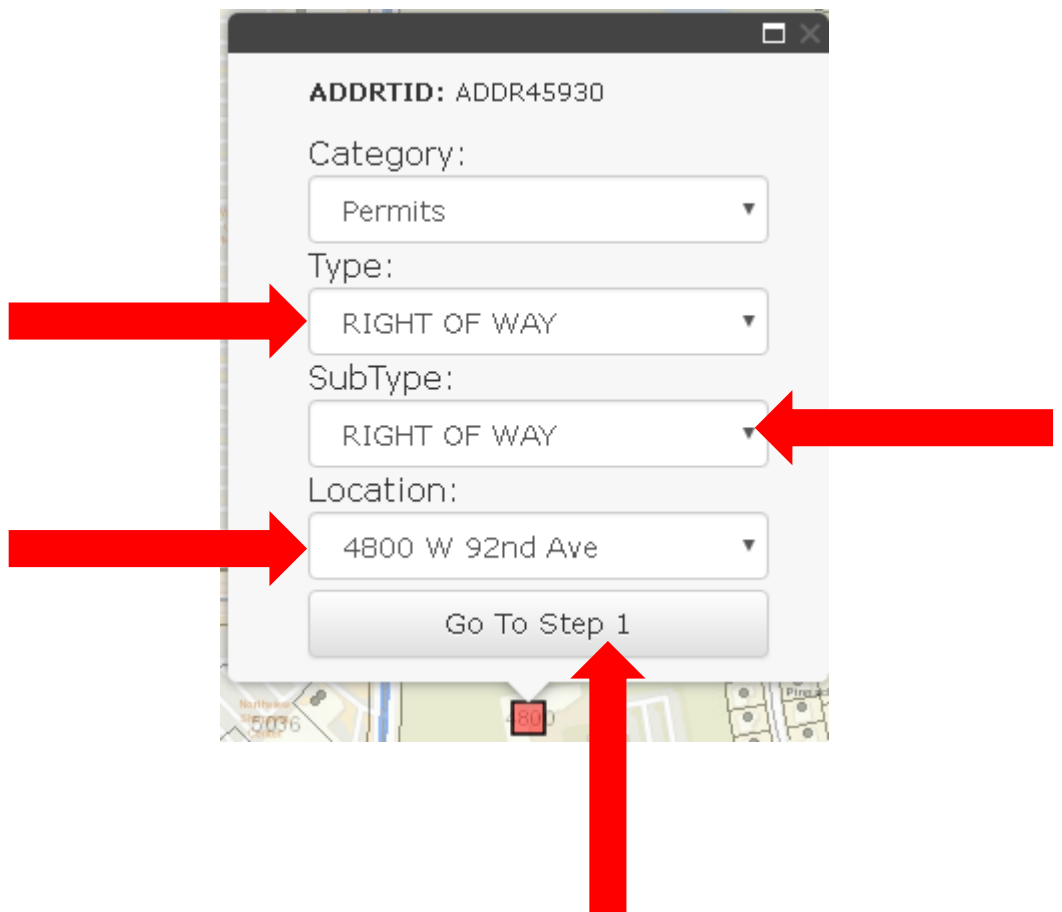

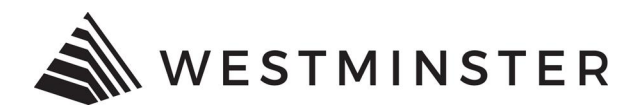

 Fill out the permit information. The asterisk indicates a required field.

#### **Permit Application**

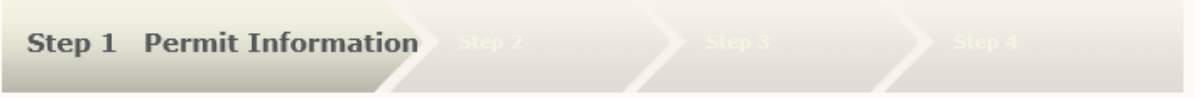

### **Permit Type Information**

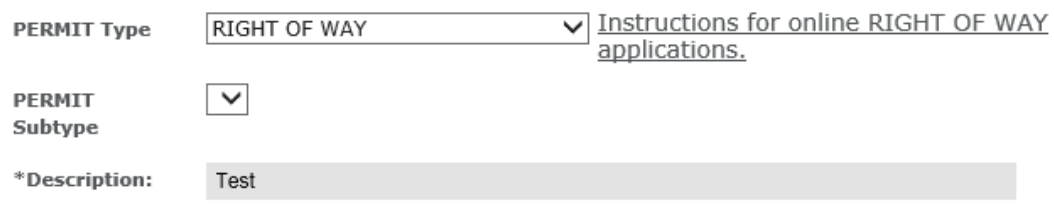

## **Additional Information**

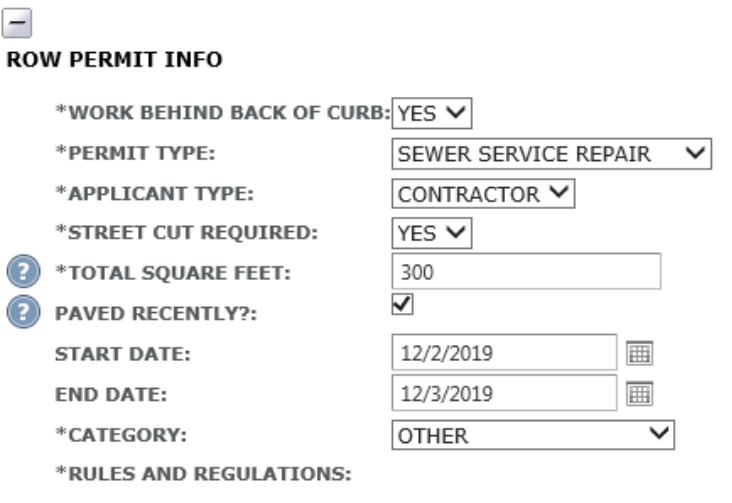

 Make sure to read through the Rules and Regulations and choose if you agree.

I AGREE TO ALL OF THE ABOVE V

Follow the steps to complete the permit and click submit.

9

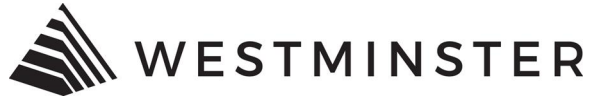

- The permit will be reviewed. If revisions are required an email will be sent to the email address associated with the permit explaining what will be needed to complete the review.
- If the permit is approved and email will be sent to the email address associated with the permit explaining the permit has been approved. You will be able to log into eTRAKiT to make payment. The permit will then be issued.